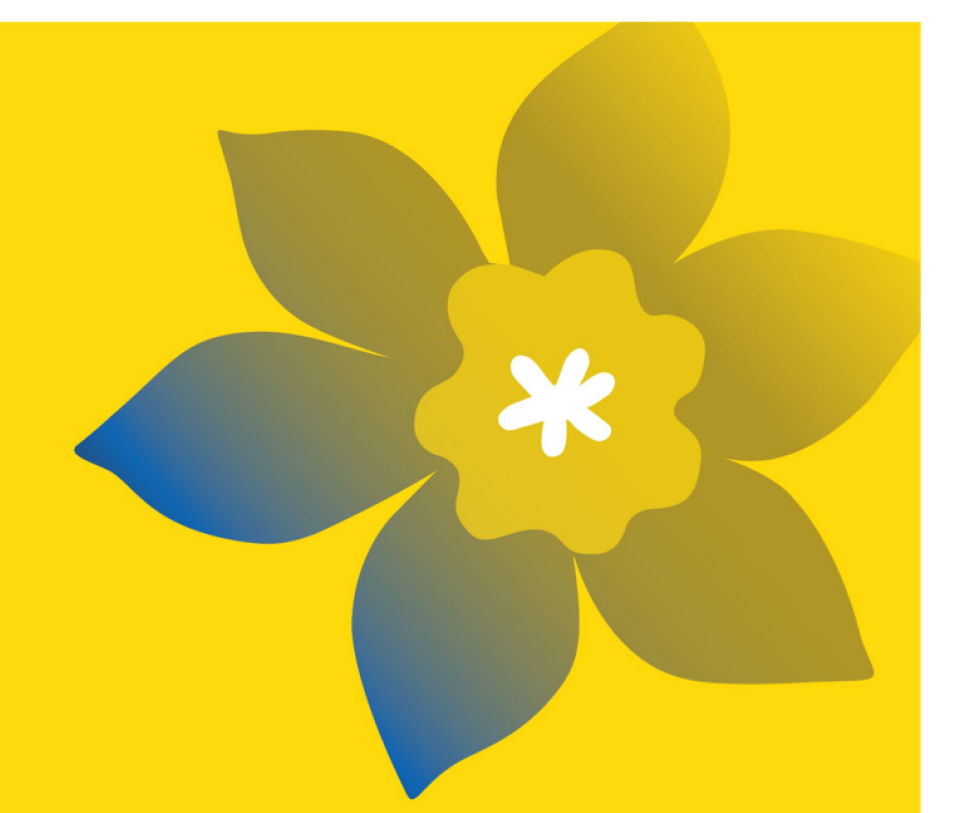

# **Bourses de formation en recherche de la SCC (RTA-PhD-24)**

La Société canadienne du cancer

Guide pour le Résumé Décembre 2023 Version 1

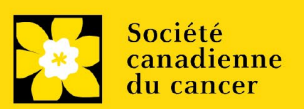

#### **Dates importantes :**

Début de la période de dépôt de demandes: 15 décembre 2023

Date limite pour le résume (non concurrentiel, mais obligatoire): 17 janvier 2024

Date limite pour la demande intégrale: 29 février 2024

Annonce des résultats: fin aout 2024

Date prévue de début du financement :  $1<sup>er</sup>$  septembre 2024

# To Apply :

Visitez [EGrAMS](https://applyforfunds.cancer.ca/EGrAMS_CCS/user/home.aspx?Mode=Logout) pour accéder au formulaire de demande à partir du 15 décembre 2023.

Les demandes doivent être soumises en ligne avant 17 h HAE/HNE.

# Questions?

Contactez le personnel de recherche de la SCC à [research@cancer.ca](mailto:research@cancer.ca) 

### **Résumé des bourses de formation en recherche**

Le but de ce programme de financement est de soutenir la croissance et l'innovation chez la prochaine génération diversifiée de chercheurs sur le cancer de l'ensemble du Canada composée d'étudiants à la maîtrise, d'étudiants au doctorat et de chercheurs postdoctoraux. Les bourses de formation en recherche visent à renforcer de façon inclusive les capacités de la recherche sur le cancer, et aideront les chercheurs lauréats à mener des projets de recherche associés au cancer tout en favorisant l'établissement de liens à long terme avec l'écosystème canadien de la recherche sur le cancer, grâce à des expositions à d'autres disciplines, à l'application des connaissances, à l'engagement et à des occasions de mentorat. Par conséquent, la SCC et ses partenaires soutiennent et encouragent la candidature de stagiaires noirs\* ou autochtones\*. Les autres scientifiques en formation admissibles sont aussi invités à présenter leur candidature.

La nouvelle génération de chercheurs sur le cancer contribue de façon essentielle à la croissance et à l'innovation dans la recherche sur le cancer. L'un des [appels à l'action](https://www.ccra-acrc.ca/wp-content/uploads/2022/06/Fifteen_year_FR_reduced_size.pdf) de l'Alliance [canadienne pour la recherche sur le cancer](https://www.ccra-acrc.ca/fr/) propose d'élaborer des initiatives visant l'établissement d'une maind'œuvre diversifiée dans la recherche sur le cancer et de chercher des façons d'améliorer le soutien offert aux stagiaires. La SCC et ses partenaires sont à mettre en œuvre un nouveau système holistique de financement et de soutien des stagiaires à la maîtrise, au doctorat ou au postdoctorat. Cette occasion de financement appuiera la formation en recherche sur le cancer et encouragera l'innovation dans la recherche sur le cancer grâce à une stratégie complète incluant le mentorat, la formation et le partage des connaissances.

#### **Objectifs précis :**

1. Soutenir la prochaine génération de chercheurs sur le cancer au Canada et favoriser des liens à long terme diversifiés au sein de l'écosystème de la recherche sur le cancer.

2. Accroître les capacités du système de recherche sur le cancer dans une optique de recherche d'équité et promouvoir un environnement de recherche plus inclusif.

3. Financer un groupe diversifié de stagiaires issus de différents niveaux de formation et de domaines variés de recherche sur le cancer.

4. Améliorer l'expérience de formation et l'innovation dans la recherche sur le cancer grâce à des expositions à d'autres disciplines, à l'application des connaissances, à l'engagement et à des occasions de mentorat.

*\* Remarque :* Le terme « noir » désigne les personnes d'ascendance africaine noire, ce qui comprend celles qui s'identifient comme des Africains noirs et celles du monde entier qui s'identifient comme des descendants des peuples d'Afrique noire dans la diaspora  $(1, 2, 3)$  $(1, 2, 3)$  $(1, 2, 3)$  $(1, 2, 3)$ . Le terme « autochtone » désigne les personnes qui s'identifient comme des membres des Premières Nations, des Inuits, des Innus ou des Métis au Canada [\(4,](https://www.sshrc-crsh.gc.ca/society-societe/community-communite/indigenous_research-recherche_autochtone/talent_measures-mesures_du_talent-fra.aspx) [5\)](https://www.rcaanc-cirnac.gc.ca/fra/1100100013785/1529102490303).

Veuillez consulter le site [Web](https://www.cancer.ca/fr-ca/research/) pour la description complète du programme.

# **Guide de demande**

Trois étapes faciles:

- 1. [Créer une demande](#page-4-0)
- 2. [Compléter l'inscription de votre résumé](#page-6-0)
- 3. Envoyer votre résumé

Informations supplémentaires:

- Annexe A: Dépannage
	- o [Le champ Host Institution est vide ou incorrect et le bouton de recherche ne](#page-19-0)  [fonctionne pas](#page-19-0)
	- o [Supprimer une demande](#page-19-1)
- **-** Annexe B : [L'interface du formulaire de demande](#page-21-0)
- Annexe C : [Mettre à jour votre profil](#page-26-0)

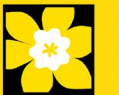

# <span id="page-4-0"></span>**ÉTAPE 1 : Créer une demande**

- 1. Ouvrez une session dans [EGrAMS](https://applyforfunds.cancer.ca/EGrAMS_CCS/user/login.aspx) pour accéder à la page d'accueil/**Application workbench**.
- 2. Cliquez sur « **Research Training Awards for Postdoctoral Fellows** »sous la rubrique Funding opportunities situé à gauche de l'écran.
- 3. Le code de projet se réglera par défaut à RTA-PDF-24 (le code du **Programme de bourse**).
- 4. Copiez et collez le titre complet du projet dans le champ **Project Title**.

Le champ **Research Institute** indiquera automatiquement votre Établissement hôte. Utilisez le bouton pour sélect<sup>our</sup>ner un autre établissement si nécessaire.

#### **Conseil de dépannage : champ Host Institution vide**

Le champ Host Institution est prérempli avec les renseignements fournis dans votre profil d'utilisateur. Si le champ est vide, vous devrez retourner dans votre profil et y ajouter l'Institution hôte.

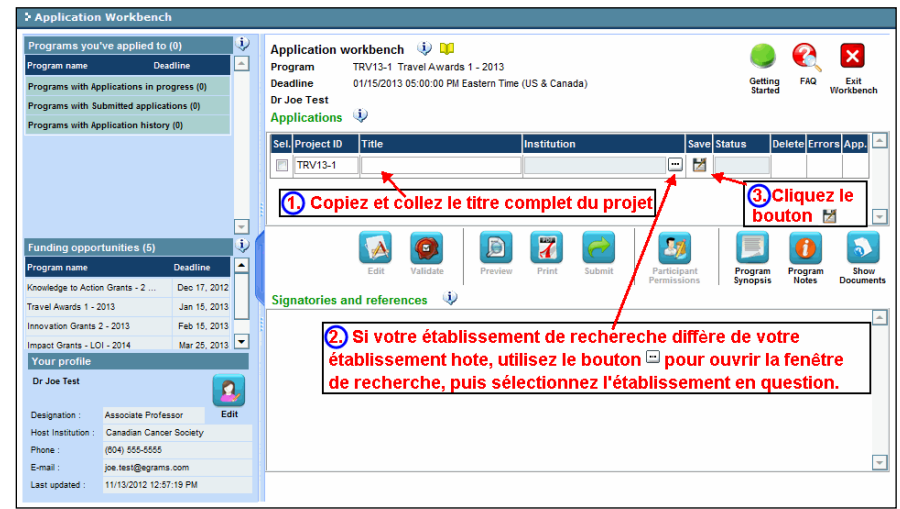

5. Cliquez sur le bouton

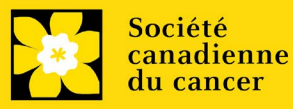

#### **Remarque :**

• Chaque candidat ne peut soumettre qu'une seule candidature dans le cadre de ce concours.

• **Seulement un candidat/une candidate par laboratoire (superviseur/cosuperviseur)** aura l'autorisation de soumettre une demande.

• Les candidats doivent être **des citoyens canadiens**, des **résidents permanents ou Premières Nations, Inuits ou Métis**.

Les chercheurs postdoctoraux qui, à la date limite de soumission des demandes, détiennent un **permis de travail valide** pour toute la durée de la bourse sont admissibles. Le soutien demandé ne peut être offert que pendant la période de validité d'un permis de travail.

• Les candidats dont le niveau de formation associé à la demande de financement sont le postdoctorat ne peuvent pas occuper un poste dans un établissement et doivent conserver leur statut de boursier postdoctoral durant toute la période visée par la bourse. Ils **doivent consacrer la majeure partie de leur temps au projet de recherche proposé** durant toute la période visée par la bourse.

Les chercheurs postdoctoraux doivent être en possession d'un permis de travail valide pour la durée de la bourse. Le soutien demandé ne peut être offert que pendant la durée du permis de travail.

L'enregistrement d'un résumé (non compétitif) est obligatoire pour soumettre une demande complète.

• Les changements substantiels apportés à la demande complète qui modifient de manière significative les objectifs généraux de la proposition par rapport à l'enregistrement du résumé ne sont pas autorisés.

Les candidats seront informés de la disponibilité du dossier de candidature complet.

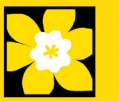

# <span id="page-6-0"></span>**ÉTAPE 2 : Compléter votre inscription de résumé**

#### **I. Accéder à la demande**

1. Assurez-vous que l'option **Research Training Awards for Postdoctoral Fellows** est sélectionnée à la page workbench :

- Si ce n'est pas le cas, cliquez sur le nom du programme, situé à gauche.
- 

2. Cliquez sur le bouton  $\mathbf{A}$  pour accéder à la demande.

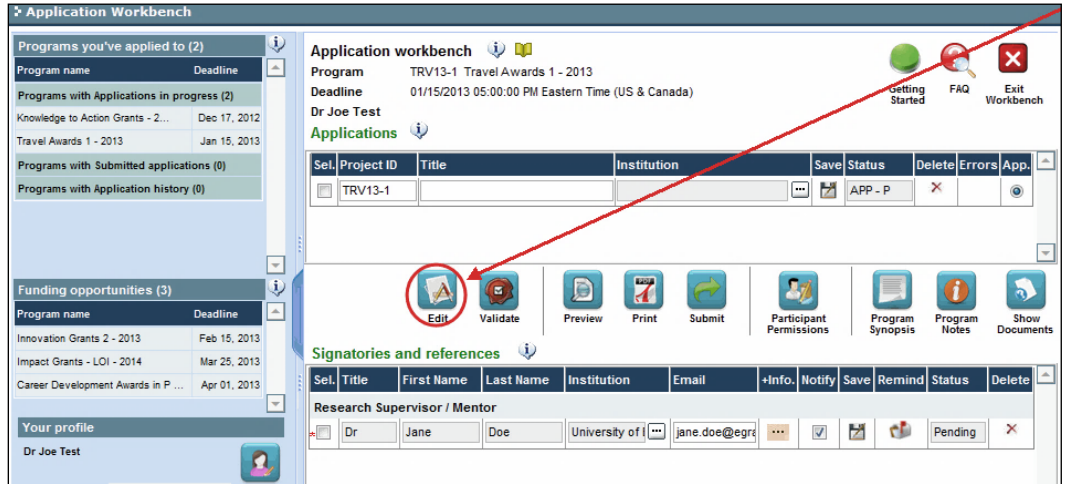

3. Cliquez sur l'onglet « Background »

#### II. **Entrer les détails de votre demande**

#### **Comprendre l'interface du formulaire de demande**

Pour une aide sur l'interface du formulaire de demande (comment naviguer dans le formulaire de demande, interpréter les fichiers d'aide et les instructions, sauvegarder/valider votre demande,etc.), consultez *l'Annexe B* : L'interface du formulaire de demande.

À l'exception des annexes, les documents joints (p. ex., CV, figures, tableaux et graphiques, etc.) **doivent être soumis en format PDF et ne doivent pas dépasser 5 Mo**. Le système rejettera les documents qui ne respectent pas ces normes.

Remarque \*IMPORTANT : Toutes les autorisations spéciales et la protection par mot de passe doivent être supprimées des documents PDF.

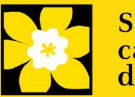

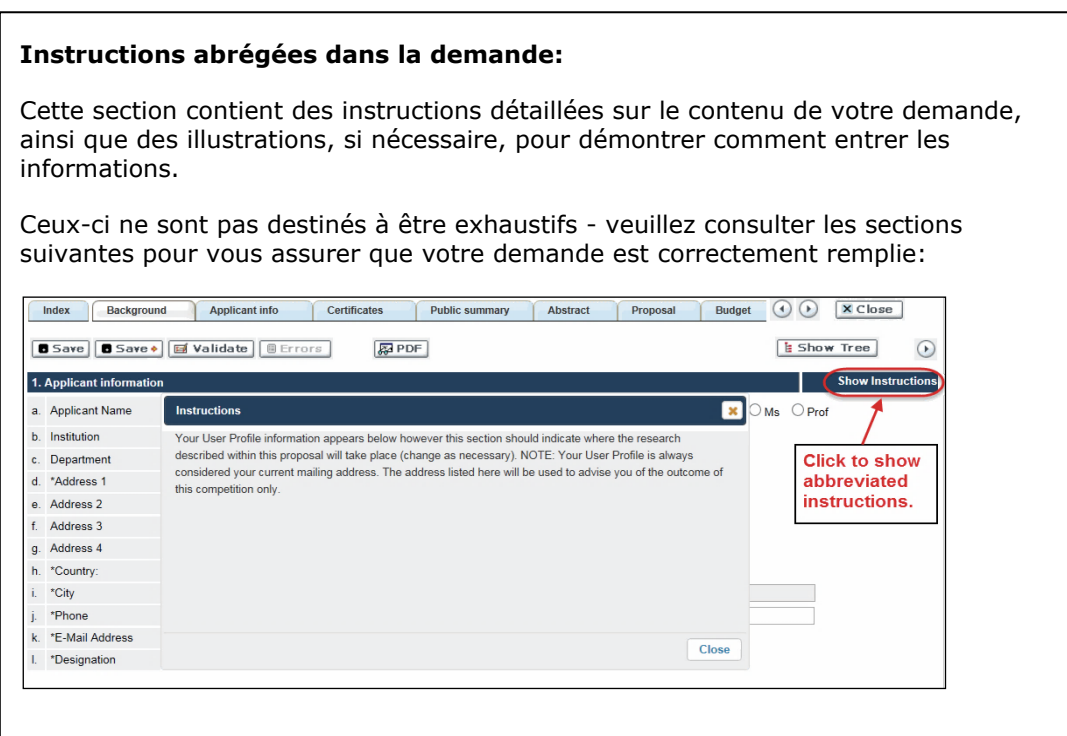

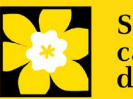

### **III. Liens rapides pour les instructions page par page**

### **Background**

1. [Applicant information](#page-9-0) 2.[Project information](#page-9-1) 3[.Supervisor\(s\) and financial Officer](#page-9-1)

## **Applicant info**

4.[Program Details](#page-14-1)  5.[Justification for career interruptions](#page-14-1) 

### **Additional Information**

7. Additional Information

### **Public summary**

10. Public summary

### **Abstract**

11. [Scientific abstract](#page-13-0)

12. Keywords

### **Review panel**

27. [Panel recommendation](#page-14-2) 28. [Reviewer recommendations](#page-14-3)

- 
- 29. [Reviewer exclusions](#page-14-4)

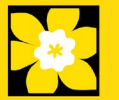

### **BACKGROUND**

#### <span id="page-9-0"></span>**1. Applicant information**

Le contenu de cette page sera prérempli à partir des données fournies dans votre profil d'utilisateur.

#### <span id="page-9-1"></span>**2. Project information**

**Project Title (titre du projet)**: Le titre indiqué est celui entré lorsque l'application a été crée. S'il vous plaît éviter de taper dans tous les CAPITAUX.

**Financial Institution** (institution financière) : Si l'institution chargée de gérer les  $\Box$ fonds de la subvention n'est pas votre établissement hôte, utilisez le bouton afin de localiser l'institution financière en question.

**Date du projet:** La date de début de ce programme de subvention est le 1<sup>er</sup> septembre, 2024. Les candidats peuvent appliqués pour une subvention de 1 à 3 ans. Veuillez indiquer respectivement comme date de fin le 31 aout, 2025, 2026, 2027.

**Fonds demandés :** Ce chiffre se réglera à 0 par défaut, veuillez entrer le montant demandé pour ce projet. A l'étape de la demande complète, ce chiffre doit correspondre au budget total calculé pour votre demande - le budget total calculé peut être vu à la page Sommaire du budget dans la section Budget.

#### **Remarque :**

- **Le montant total de la bourse est plafonné à 223 000\$ :** 
	- o **jusqu'à 71 000 \$ par an, pour 1 à 3 ans**
	- o **un budget de formation d'un maximum de 10 000 \$.**
- **Le taux de salaire correspond au nombre d'années d'expérience postdoctorale à la date de début de la bourse RTA-PDF (1er septembre 2024) : 65 000 \$ la première année, 68 000 \$ la deuxième année et 71 000 \$ la troisième année.**

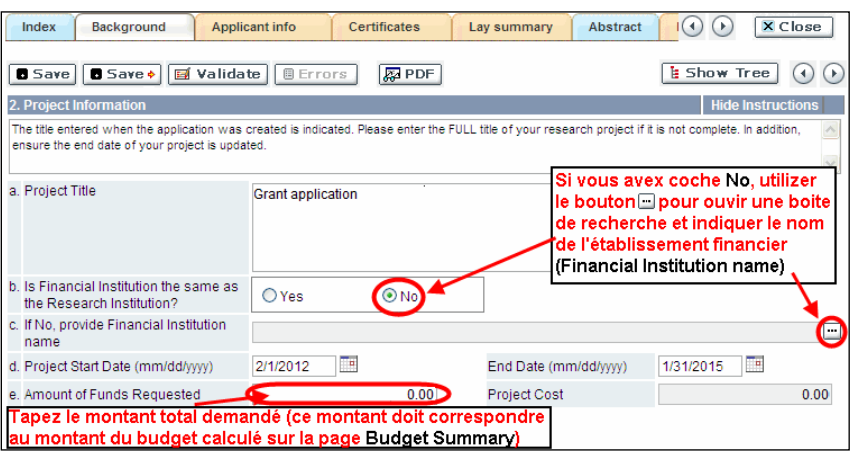

**Langue :** Remplir la demande au complet dans une seule langue. Remarque sur les demandes présentées en français : tous les comités d'examens travaillent en anglais. Des examinateurs de langue française seront retenus selon les besoins. À noter qu'il

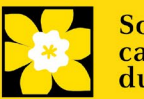

peut être difficile de trouver des examinateurs au fait de ce domaine scientifique et de sa terminologie. Les candidats désireux de présenter leur dossier en français sont donc priés de nommer au moins cinq examinateurs impartiaux capables de travailler en français et possédant l'expertise nécessaire pour évaluer leur dossier d'un œil critique.

### **3. Supervisor(s) and Financial Officer**

**Ouverture de session EGrAMS** : Utilisez le bouton **primieur le pour localiser vos collègues.** Le formulaire se remplira automatiquement à partir des données fournies dans leur profil d'utilisateur si vos collègues ont déjà créé un profil. S'ils ne sont pas dans le système, vous pouvez taper manuellement les informations requises dans le formulaire.

**Rechercher des utilisateurs dans le système :** Dans la boîte de recherche, entrez l'adresse électronique valide et complète associée au profil du participant :

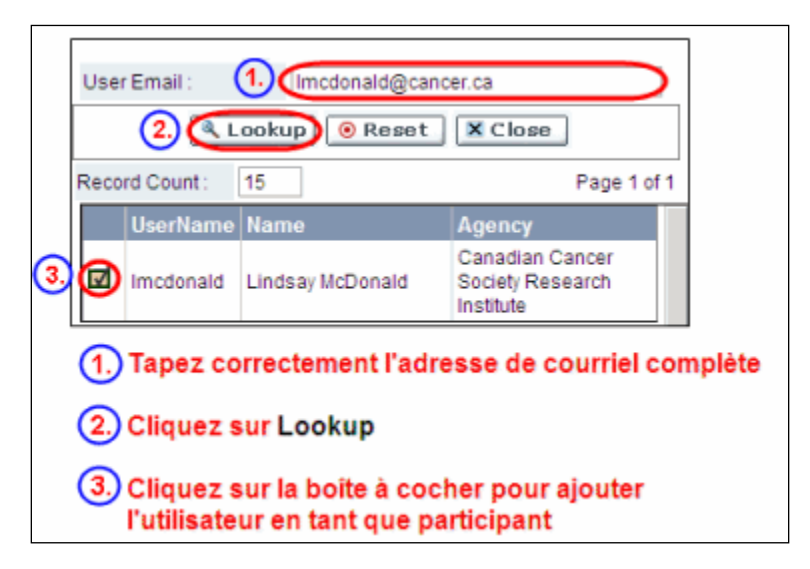

S'il vous plaît, fournir les adresses complètes, y compris le nom du service pour chaque participant (le cas échéant) afin d'assurer une bonne identification des conflits d'intérêts au cours du processus d'examen par les pairs.

### **Veuillez noter que les CVs ne sont pas requis à l'étape Inscription de résumé. Ils devront être fournis lors du dépôt de la demande intégrale.**

### **Administrateur financier**

Fournissez le nom le courriel de l'institution de l'administrateur financier qui sera chargé de gérer cette subvention de recherche et à qui devrait être envoyée toute correspondance concernant la comptabilité. Une fois le nom saisi, l'adresse postale apparaîtra automatiquement. (Veuillez noter que ces renseignements sont obligatoires ; toutes les demandes doivent inclure un administrateur financier en tant que participant.)

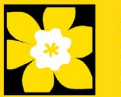

#### **Superviseur/euse(s)**

Entrez le(s) nom(s) et les coordonnées de votre/vos superviseur/euse(s) en recherchant d'abord leur profil d'utilisateur (voir ci-dessus). Notez que les superviseurs/euses (primaires) doivent occuper un poste universitaire admissible dans une université canadienne. Jusqu'à deux superviseurs peuvent être ajoutés

#### **Comment ajouter des participants multiples**

Après avoir rempli le formulaire concernant le premier participant de votre équipe, cliquez sur la flèche de sauvegarde et d'avancement afin d'accéder à un formulaire vierge pour le participant suivant. Ajoutez autant de participants que nécessaire. Une fois terminé, cliquez deux fois sur la flèche d'avancement pour accéder à la page suivante du formulaire de demande.

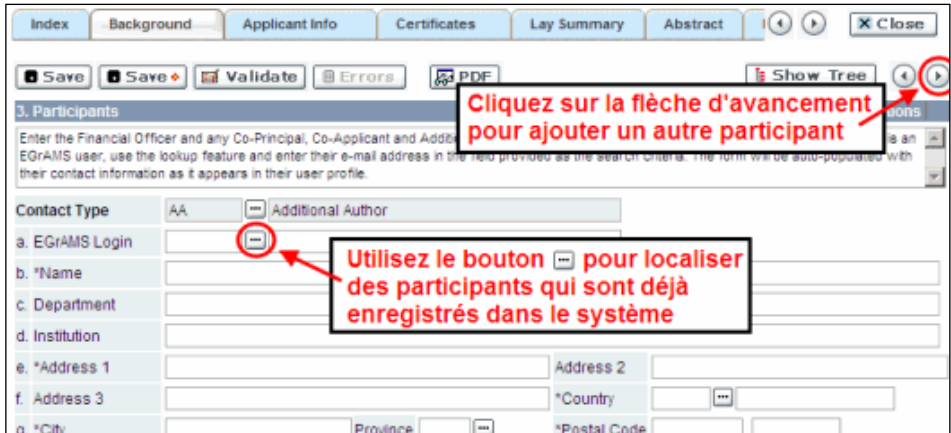

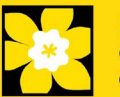

# **APPLICANT INFO**

#### **4. Program Details**

Fournissez des détails sur votre formation.

#### **5. Justification des interruptions de carrière :**

#### **Cette section peut être remplie ou mise à jour à l'étape de la demande complète.**

Décrivez toute circonstance particulière, y compris les obstacles, les retards ou les interruptions en matière d'éducation et/ou de carrière qui ont pu avoir un impact sur votre carrière universitaire et votre productivité en matière de recherche. Cela comprend, sans s'y limiter, les congés parentaux, les responsabilités familiales ou de soins, les études à temps partiel liées à des exigences de travail rémunéré, etc. Si cela ne s'applique pas ou si vous souhaitez plutôt inclure ces éléments dans le dossier de candidature complet, veuillez l'indiquer.

Format :

- Le résumé ne doit pas dépasser 2500 caractères (espaces compris).

- Le nombre de caractères peut être différent si vous copiez du texte à partir de Word en raison du formatage - conseils pour copier et coller le texte formaté dans l'éditeur Rich [Text.](#page-24-0)

### **ADDITIONAL INFORMATION**

### **7. Additional information**

Ces données nous aident à comprendre l'impact de nos efforts pour être plus pertinents pour divers demandeurs dans nos appels de financement. Ces informations sont uniquement à des fins administratives et seront cachées aux évaluateurs.

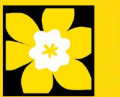

#### **10. Public Summary**

Veuillez fournir un résumé en langage clair (abstract) de votre projet qui sera partagé avec nos examinateurs patients/survivants/aidants et avec nos donateurs et autres parties prenantes. Notez que ce résumé doit être compréhensible par une personne n'ayant pas de formation scientifique (c.-à-d. niveau de lecture de la 8e année ou  $2<sup>e</sup>$  secondaire) et ne doit pas contenir d'informations confidentielles.

Dans votre résumé, veuillez répondre aux questions suivantes :

- Pourquoi cette recherche est importante (justification)? Quel impact ce travail aura-til sur les personnes touchées par le cancer ?
- Le but du projet (objectifs visées).
- Le plan de recherche (méthodes) de même que les résultats attendus et l'impact potentiel du projet.

Format :

- Limiter le résumé a 2150 caractères (incluant les espaces).
- Notez que le nombre de caractères peut être différent lors de la copie de texte de Word à la suite des modifications apportées au mise en forme - conseils pour [copier et coller le texte formaté dans l'éditeur Rich Text.](#page-24-0)

## **ABSTRACT**

#### <span id="page-13-0"></span>**11. Scientific Abstract**

Un résumé scientifique décrivant le raisonnement (y compris en quoi le projet est significatif pour les personnes atteintes de cancer), les objectifs/buts, la méthodologie, les résultats attendus et les retombées possibles du projet.

Format

• Votre résumé ne devrait pas dépasser 4 200 caractères (espaces compris). Notez que le nombre de caractères peut être différent lors de la copie de texte de Word à la suite des modifications apportées aux mises en forme [conseils pour copier et coller le texte formaté dans l'éditeur Rich Text.](#page-24-0)

#### **12. Keywords**

Veuillez fournir jusqu'à dix mots clés spécifiques ou termes techniques/méthodologies descriptives pour décrire les aspects scientifiques et techniques de votre projet. Entrez un mot clé ou terme technique par ligne.

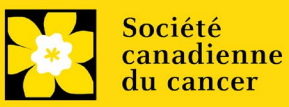

### **REVIEW PANEL**

#### <span id="page-14-2"></span>**27. Panel recommendation**

Bien que la responsabilité du choix du comité revienne ultimement à la SCC et que celle-ci se réserve le droit de déterminer quel comité est le mieux en mesure d'évaluer une demande, tous les candidats peuvent suggérer le comité qui serait selon eux le plus approprié pour évaluer leur demande. Dans certains cas, plus d'un comité peut posséder l'expertise nécessaire à l'examen d'une demande; on invite les candidats à suggérer lesquels de ces comités représente leur **premier** et leur **second** choix. Veuillez consulter l'appel à financement sur le site web de la SCC pour les descriptions des panels.

#### <span id="page-14-3"></span>**28. Reviewer recommendation**

Certaines demandes sont envoyées à d'autres experts pour un examen supplémentaire (évaluateurs externes). Les candidats doivent nommer au moins trois examinateurs impartiaux (ou cinq, si le dossier est présenté en français) qui possèdent l'expertise nécessaire pour évaluer d'un œil critique la demande et avec qui ils ne collaborent pas. Notez qu'il peut s'agir de réviseur patients/survivants/aidants ou de réviseurs utilisateurs finaux/agents de mise en œuvre, en plus des réviseurs scientifiques.

#### **Cette question doit être discutée avec le superviseur du stagiaire.**

#### <span id="page-14-4"></span>**29. Reviewer exclusions**

Les candidats peuvent aussi suggérer les noms de personnes qu'ils préféreraient ne pas voir siéger au comité d'examen (membres de comité ou évaluateurs externes); ils doivent donner des raisons particulières pour motiver leur exclusion. **Veuillez noter qu'aucune exclusion de votre liste ne sera visible pour les membres du comité chargés d'examiner votre demande.**

**Cette question doit être discutée avec le superviseur du stagiaire.**

## <span id="page-14-1"></span>**Étape 3 : Valider et envoyer votre résumé**

#### **I. Validation**

<span id="page-14-0"></span>Avant d'envoyer votre formulaire, vous devrez le soumettre à un procédé de validation afin de détecter tout élément omis ou rempli incorrectement. Vous pouvez choisir a) de valider l'application au complet ou b) de valider une section à la fois.

### **a) Valider l'application au complet**

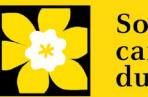

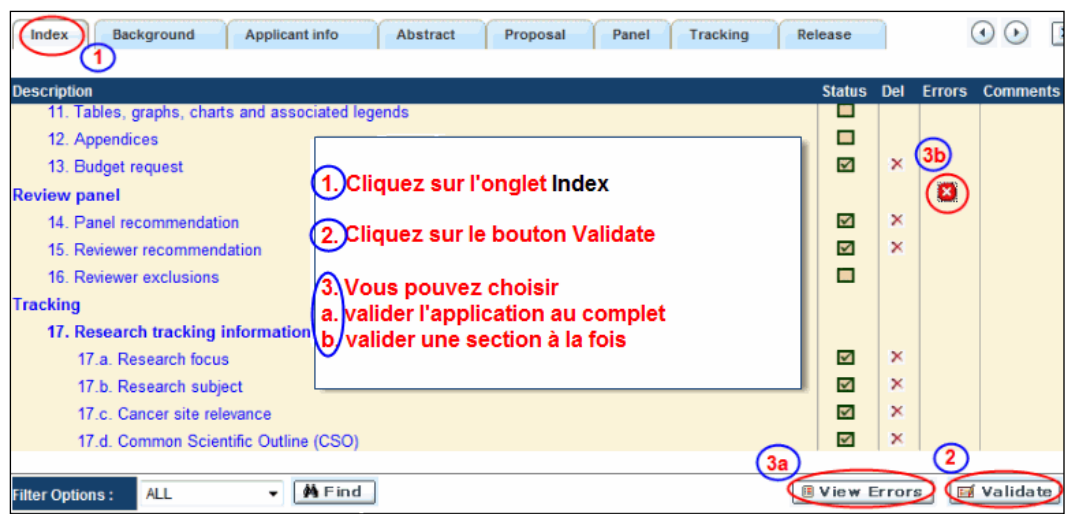

#### **b) Valider une section à la fois**

Doit être effectué une fois pour chaque section (c.-à-d. Contexte (historique), résumé, etc.) de la demande. Les sections sont représentées par des onglets dans la bannière en haut du formulaire.

Après la finalisation de chaque page au sein d'un onglet/d'une section du formulaire, cliquez sur le bouton **Save**. Ensuite, cliquez sur le bouton **Validate** :

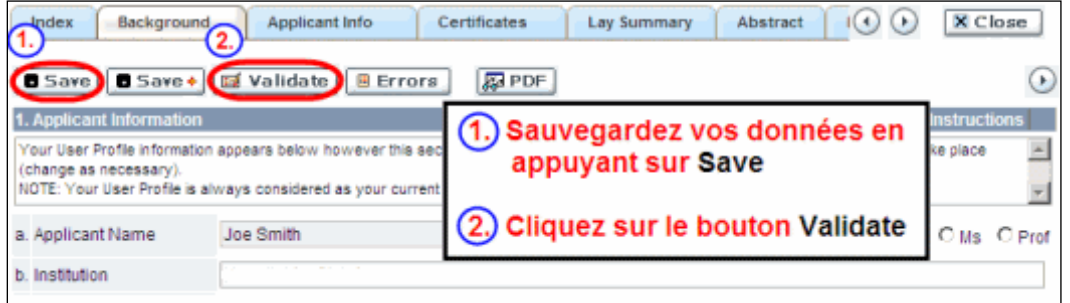

#### **Pour les deux types de validations, soit le a) ou b), suivez les instructions ci-dessous :**

1. Si des erreurs sont détectées, une boîte de dialogue surgira indiquant les détails.

- Cliquez sur le symbole + sous l'en-tête +Info pour obtenir plus d'informations sur la cause et la solution à l'erreur.
- Cochez la case à gauche de la liste d'erreurs pour aller à la page où se trouve l'erreur.

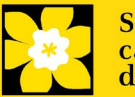

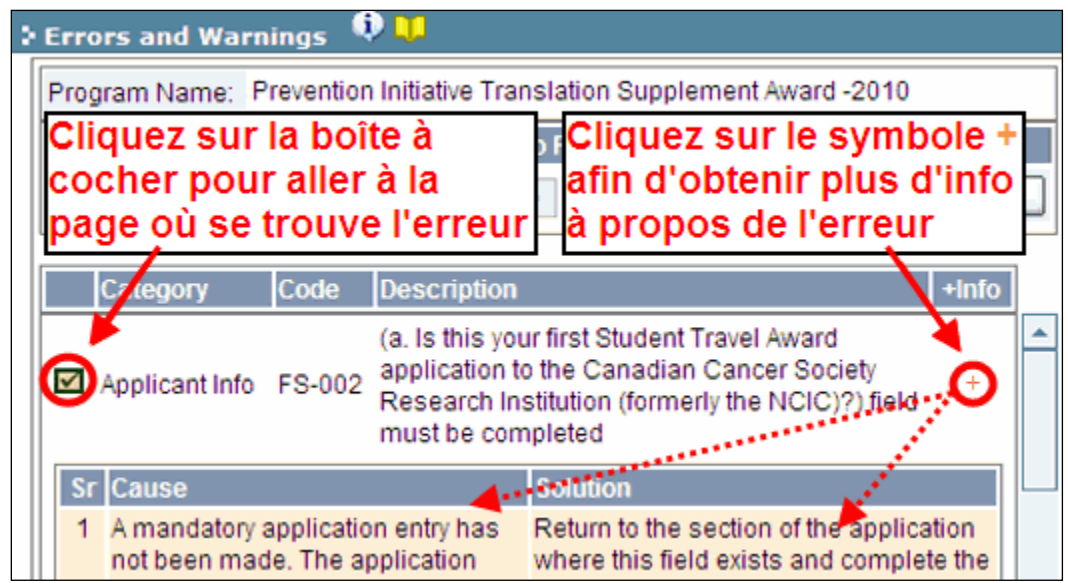

2. Pour consulter la boîte de dialogue contenant la liste des erreurs à nouveau, cliquez sur le bouton **Errors** :

• La liste des erreurs dans la boîte de dialogue ne sera pas mise à jour en regard aux corrections apportées tant que vous n'aurez pas cliqué sur **Save** puis **Validate** à nouveau.

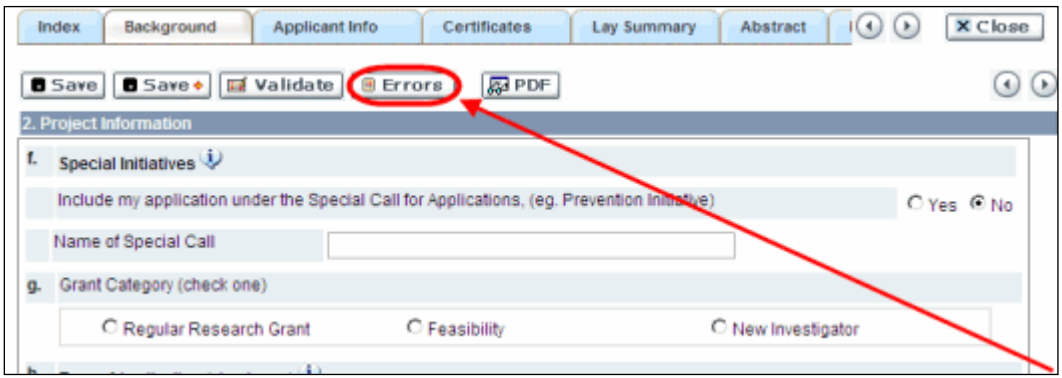

3. Lorsque toutes les erreurs sont corrigées dans toutes les sections, cliquez sur le bouton Close pour sortir du formulaire :

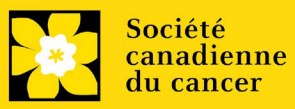

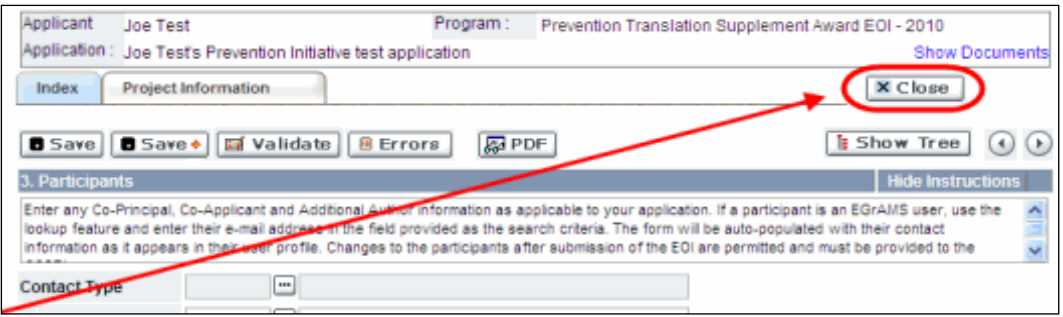

#### **II. Prévisualisation et soumission**

1. A la page Application workbench, cliquez sur le bouton votre demande une dernière fois :

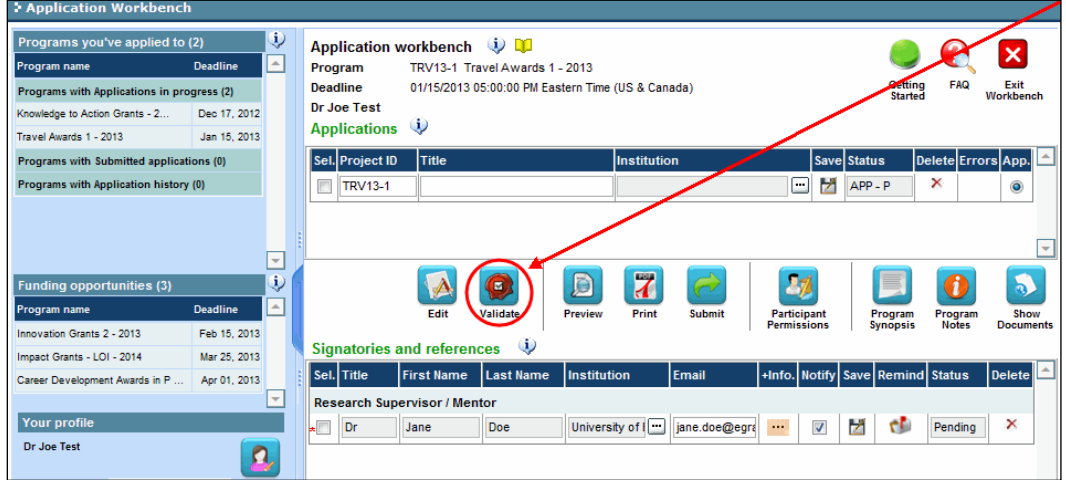

2. Si des erreurs sont détectées, cliquez sur le bouton **pour pour obtenir des** renseignements :

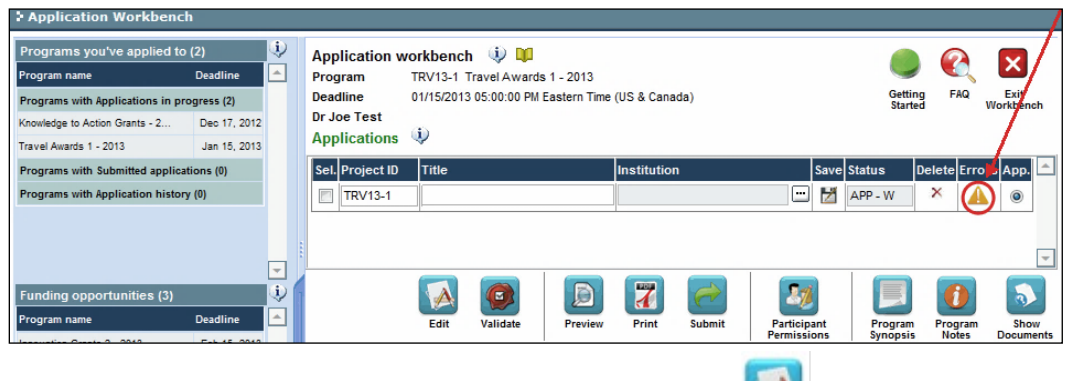

3. Si des erreurs sont détectées, cliquez sur le bouton

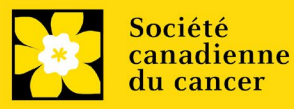

Edit

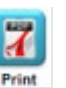

4. Générez un PDF de la demande en cliquant sur le bouton Print

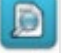

- 5. Prévisualisez votre demande Preview :
	- Utilisez les liens du menu de gauche pour naviguer vers des pages spécifiques ou utilisez les flèches droite/gauche pour visualiser page par page.
	- Cliquez sur le bouton **Close** pour sortir de l'écran de prévisualisation.

6. Une fois toutes les erreurs corrigées et les changements validés, cliquez

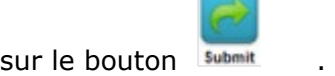

### **II. Confirmation**

Une fois que votre formulaire aura été envoyé, vous recevrez un courriel de confirmation du système EGrAMS.

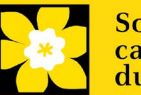

### **Annexe A: Dépannage**

<span id="page-19-0"></span> *Le champ Host Institution est vide ou incorrect et le bouton de recherche ne fonctionne pas* 

> Problème : Je crée ma demande. Le bouton **dans le champ Host** *Institution n'ouvre pas de boîte de recherche.*

*Solution : Le champ Host Institution est prérempli avec les renseignements fournis dans votre profil. Vous devrez d'abord [mettre à jour les](#page-26-0)  [renseignements de votre profil,](#page-26-0) puis quitter EGrAMS, puis vous reconnecter et créer votre demande.*

**Pour modifier votre profil** : cliquez sur le bouton **de la page** *Application Workbench.*

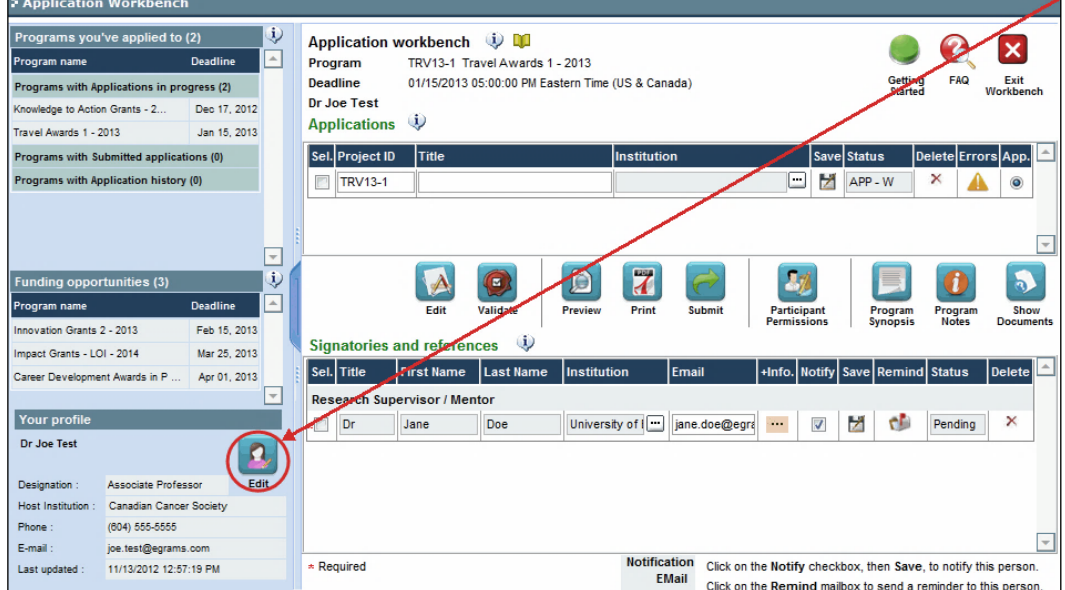

<span id="page-19-1"></span>*Supprimer une demande* 

**Problème** : Je dois supprimer ma demande.

**Solution** : Accéder à la page **Application workbench** — cliquez sur le bouton puis, cliquez sur OK dans la nouvelle fenêtre.

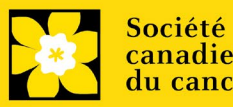

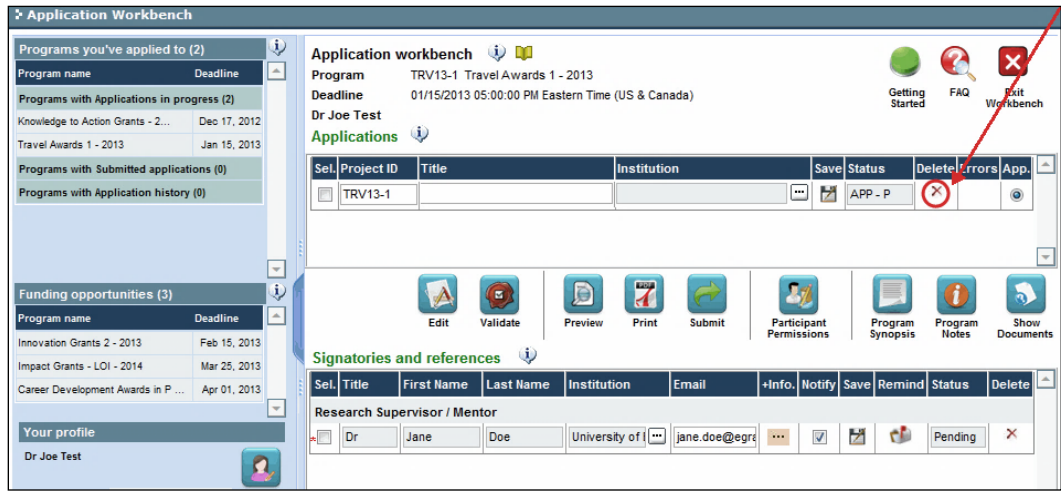

#### *Erreur de budget pendant la validation*

*Problème : Lorsque je valide la section Budget, l'erreur suivante apparaît : "Funds requested [or Project cost] does not equal budget amount". Qu'est-ce que cela signifie et comment puis-je corriger cette erreur?*

*Solution : La seconde page de votre demande [\(2. Project Information\)](#page-9-1) contient deux champs sous l'item (e) – Montant des fonds demandés et coût du projet. Les valeurs entrées dans ces champs doivent correspondre aux valeurs entrées dans votre résumé du budget.*

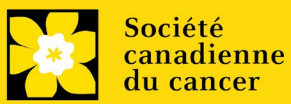

# <span id="page-21-0"></span>**Annexe B: L'interface du formulaire de demande**

### **I. Navigation**

Utilisez la bannière d'onglets et les flèches pour naviguer dans le formulaire de demande :

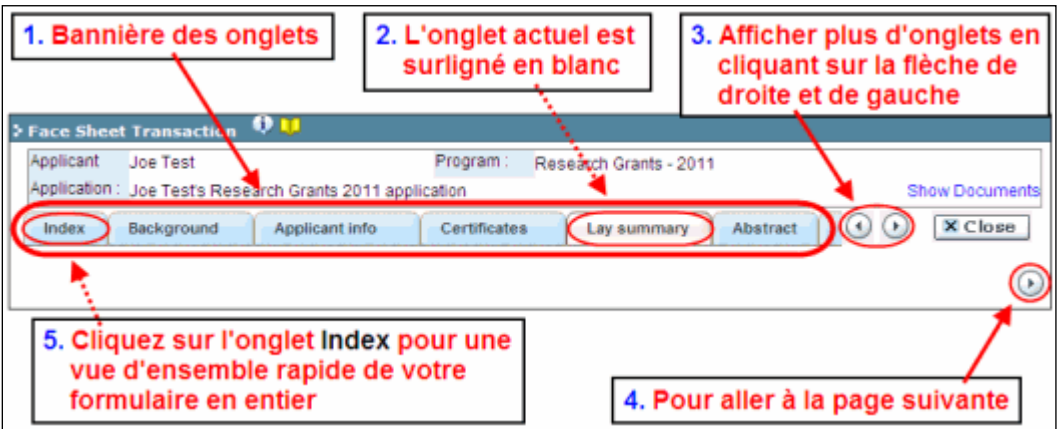

**1. Bannière d'onglets** - Le formulaire est composé de nombreuses sections (par ex. Historique, Renseignements sur le candidat, Attestations, Résumé publique, etc.). Le nom des sections est affiché sur des onglets figurant sur une bannière se trouvant sur la partie supérieure de l'écran à chaque page du formulaire.

**2. Onglet actuel** - L'onglet actuel indique la page où vous vous trouvez, il est toujours surligné en blanc.

**3. Afficher plus d'onglets** – Vous pouvez modifier la bannière pour afficher des onglets cachés en cliquant sur les flèches gauche ou droite qui se trouvent à la droite de la bannière.

**4. Avancer page par page dans la demande** – Un grand nombre d'onglets signifie une section composée de plusieurs pages. Vous pouvez naviguer dans la section en cliquant sur les flèches se trouvant juste au-dessus de l'étiquette Hide

Instructions. Lorsque vous arrivez à la dernière page d'une section, cliquer sur la flèche page suivante vous mènera à la première page de la section suivante.

5. **Index** – En cliquant sur l'onglet Index, un plan complet du formulaire apparaît. Des boîtes à cocher sont affichées et indiquent les sections remplies et sauvegardées.

Si un fichier a été téléchargé sur une page, une icône trombone

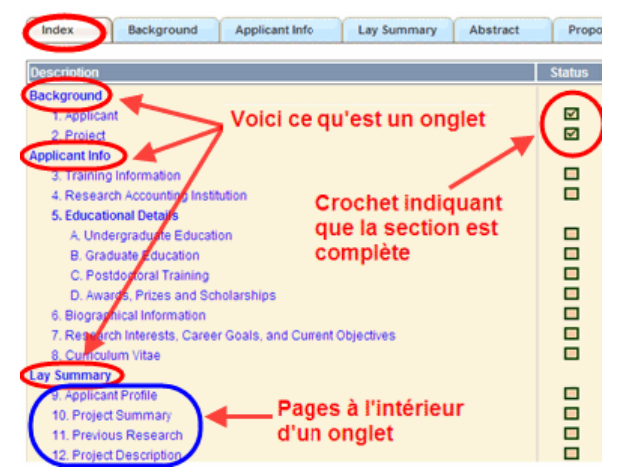

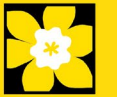

apparaît à droite de la case à cocher. Vous pouvez visualiser le document en cliquant sur le trombone.

Vous avez la possibilité de cliquer sur n'importe quelle section énumérée dans l'index afin de vous rendre directement à cette page du formulaire.

#### **II. Sauvegarder, valider, erreurs**

Les boutons **Save, Save** (sauvegarder et aller à la page suivante), **Validate et Errors** permettent aux utilisateurs de sauvegarder leur travail avant de retourner en arrière afin de s'assurer qu'ils ont correctement répondu aux questions.

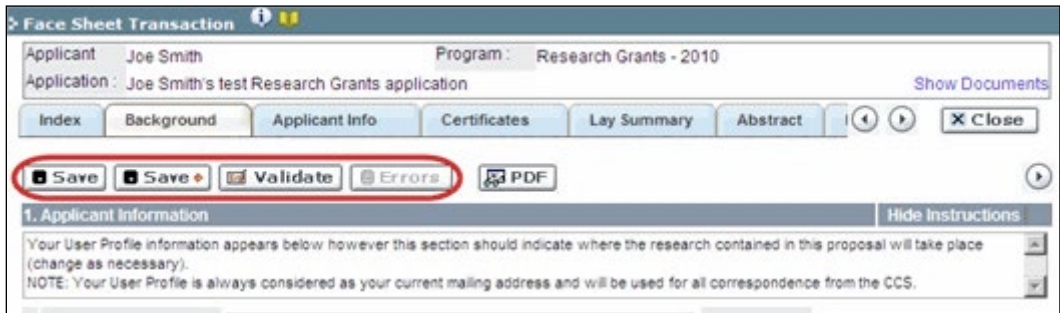

#### **Sauvegarder**

La première fois que vous entrerez sur une page du formulaire, certaines sections seront préremplies grâce aux renseignements provenant de votre profil d'utilisateur ou d'ailleurs, le système nécessitera tout de même une sauvegarde des renseignements préinsérés dans les sections.

Si vous essayez d'aller à une autre page sans avoir sauvegardé votre travail, le système vous y obligera.

#### **Valider et réviser**

Le procédé de validation est une étape cruciale afin d'envoyer avec succès votre formulaire. Pour obtenir des instructions détaillées, consultez [Étape](#page-14-0)  [3 : Valider et envoyer la demande](#page-14-0)

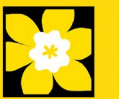

#### **III. PDFs**

Créez un PDF de la **page que vous visitez**, avec toutes les données que vous avez entrées dans le formulaire, en cliquant sur le bouton PDF.

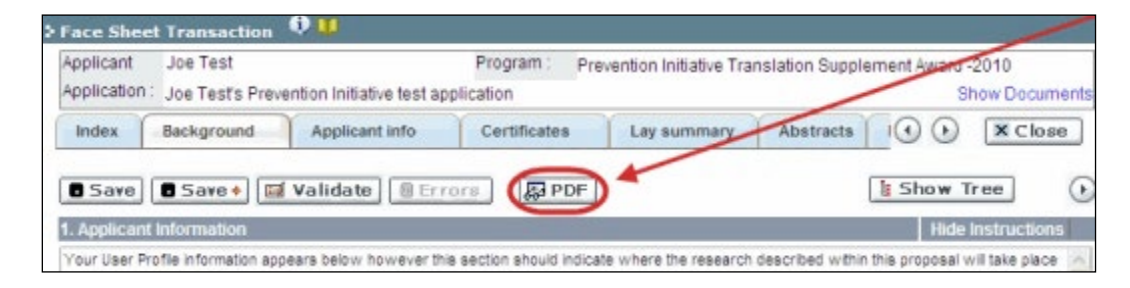

Si vous souhaitez créer une version PDF de l'ensemble de votre demande, cliquez sur le bouton de la page **Application workbench**.

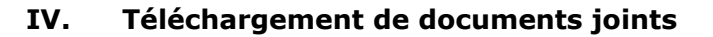

Print

1. Le système appliquera automatiquement le nom du document dans le champ **Attachment Title**.

2. Cliquez sur **Browse** afin de parcourir votre ordinateur et localiser le document

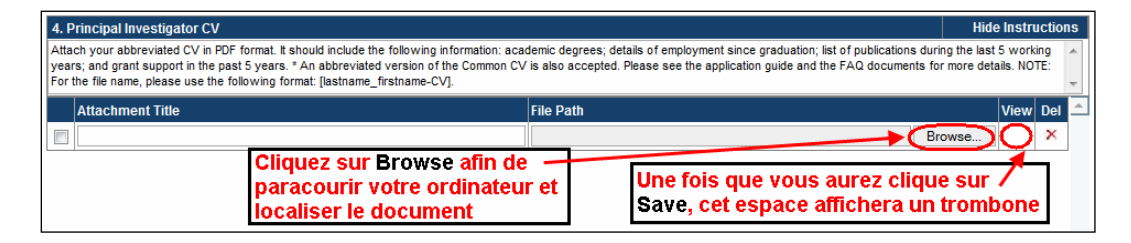

3. Cliquez sur **Save** pour télécharger le document comme pièce jointe à votre demande.

• Le champ **File Name** sera vidé et l'icône trombone apparaîtra dans la colonne **View**. Vous pouvez cliquer sur le trombone pour visualiser le document joint :

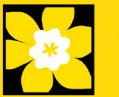

#### <span id="page-24-0"></span>**V. The rich text editor**

#### **Copier et coller le texte format:**

Le texte formaté dans un traitement de texte peut être copié et collé dans le formulaire en conservant son formatage, ainsi que tous ses caractères spéciaux insérés en utilisant les codes Alt.

Les caractères dans le menu Symbols de votre application ne sont pas pris en charge par EGrAMS. Tout texte en format Word contenant des caractères grecs ou français pris du menu Symbols et copié dans EGrAMS perdra ces caractères (ces derniers étant généralement remplacés par une autre lettre).

Sur certaines pages de votre formulaire où l'on vous demande d'entrer du texte, vous pouvez formater votre texte avec l'éditeur Rich Text de la même manière que dans un programme de traitement de texte tel que Microsoft Word.

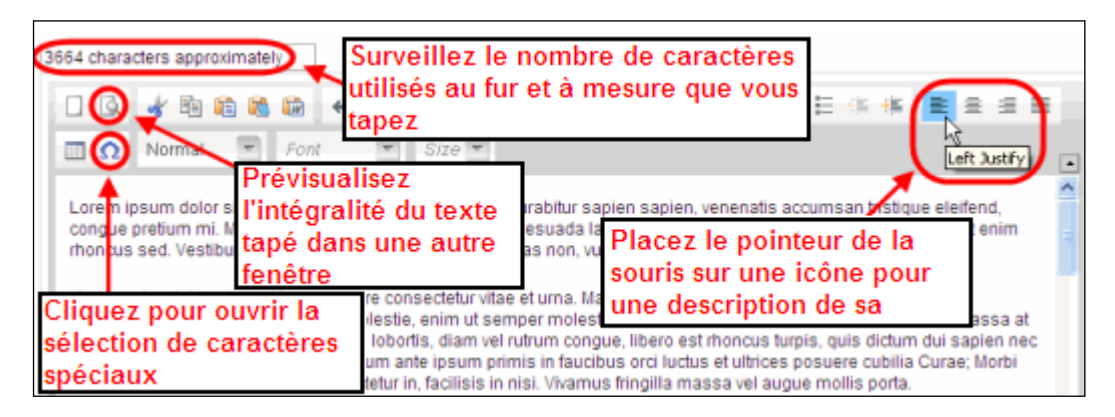

Utilisez l'éditeur Rich Text pour :

- mettre en gras, en italique ou souligner votre texte
- pour mettre les appels de note en exposant
- comptabiliser le nombre de caractères entrés dans un champ
- les limites de caractères pour chaque champ sont indiquées dans les instructions postées sur chaque page du formulaire et/ou dans ce guide
- entrer des caractères spéciaux, notamment les lettres françaises ou grecques
- inclure des puces et/ou numéros
- prévisualiser votre texte en mode plein écran

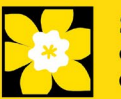

### **VI. Quitter**

Afin de quitter le formulaire et d'accéder au menu principal à nouveau, vous devez cliquer sur le bouton **Close** du formulaire. Si vous oubliez de sauvegarder votre travail avant de cliquer sur le bouton Close, le système vous y obligera.

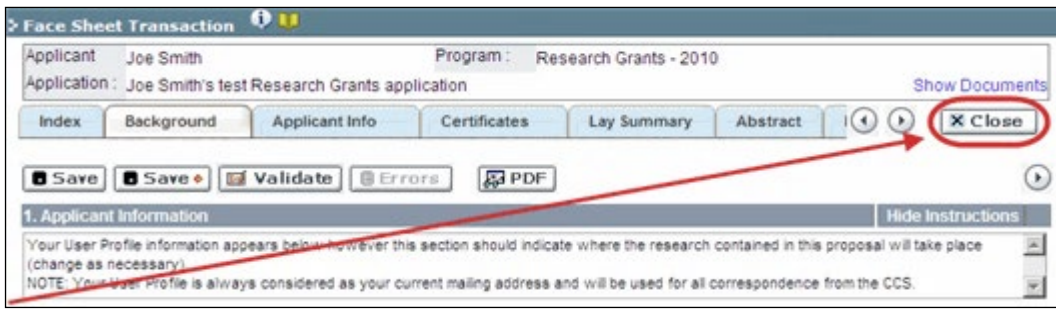

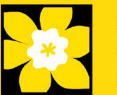

# <span id="page-26-0"></span>**Annexe C: Mettre à jour votre profil**

1. Si vous souhaitez accéder à votre profil pour y effectuer des modifications, cliquez sur le bouton de la page Application workbench.

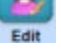

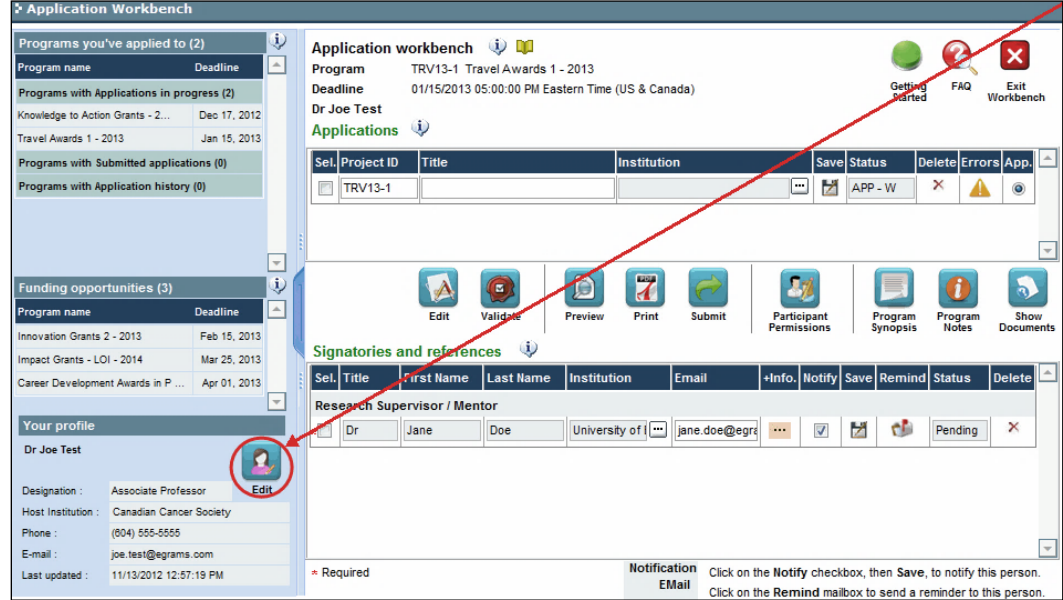

- 2. Effectuez tous les changements nécessaires consultez la section **[Interpréter](#page-27-0)**  [les champs de données](#page-27-0) si vous avez besoin d'aide.
- 3. Cliquez sur **OK** en bas à droite de l'écran pour sauvegarder vos changements.

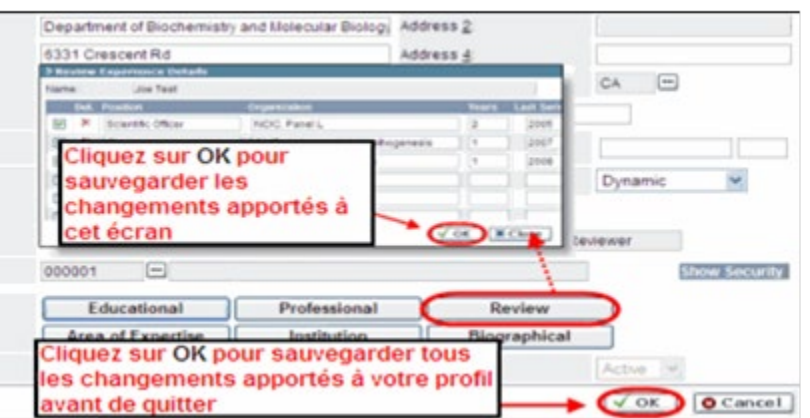

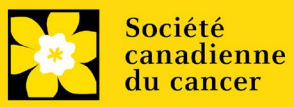

#### **Conseil de dépannage : sauvegarder les modifications apportées aux écrans Additional Details**

Si vous modifiez les informations contenues dans les pages Additional Details (c.-à-d. Educational, Professional, Review, etc.), vous devez sauvegarder ces modifications en cliquant OK sur la page Additional Details, puis à nouveau, sur la page de profil de l'utilisateur principal. Si vous cliquez OK uniquement sur la première page, vos modifications seront perdues.

#### <span id="page-27-0"></span>**Interpréter les champs de données:**

- **Login Name :** Utilisez vos initiales et votre nom de famille. Si le système indique que ce nom d'utilisateur est déjà existant, essayez d'ajouter l'initiale de votre deuxième nom ou un chiffre, par exemple JASmith ou JSmith2.
- **Display Name :** Ce champ se composera automatiquement des initiales provenant du champ Prénom et du nom entré dans le champ Nom. Cependant, vous avez la possibilité de le changer si vous le désirez.
- **Institution :** Cliquez sur le bouton **de votre de la constant de votre** établissement de recherche actuel.

\*\* Si votre établissement ne figure pas dans la liste de la fenêtre de dialogue, contactez le egrams@cancer.ca. Inscrivez « **EGrAMS institution set-up** » dans le champ d'objet.

**Pour chercher votre établissement :** utilisez le symbole % comme caractère de remplacement dans le champ **Description :** 

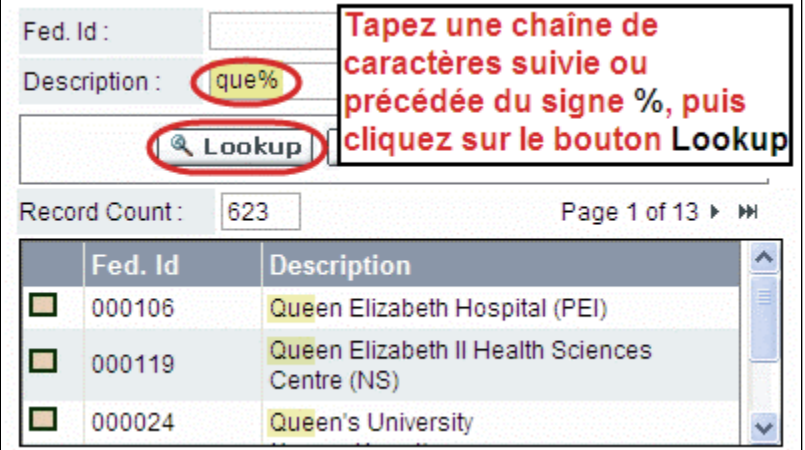

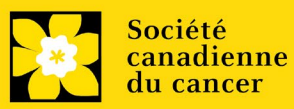

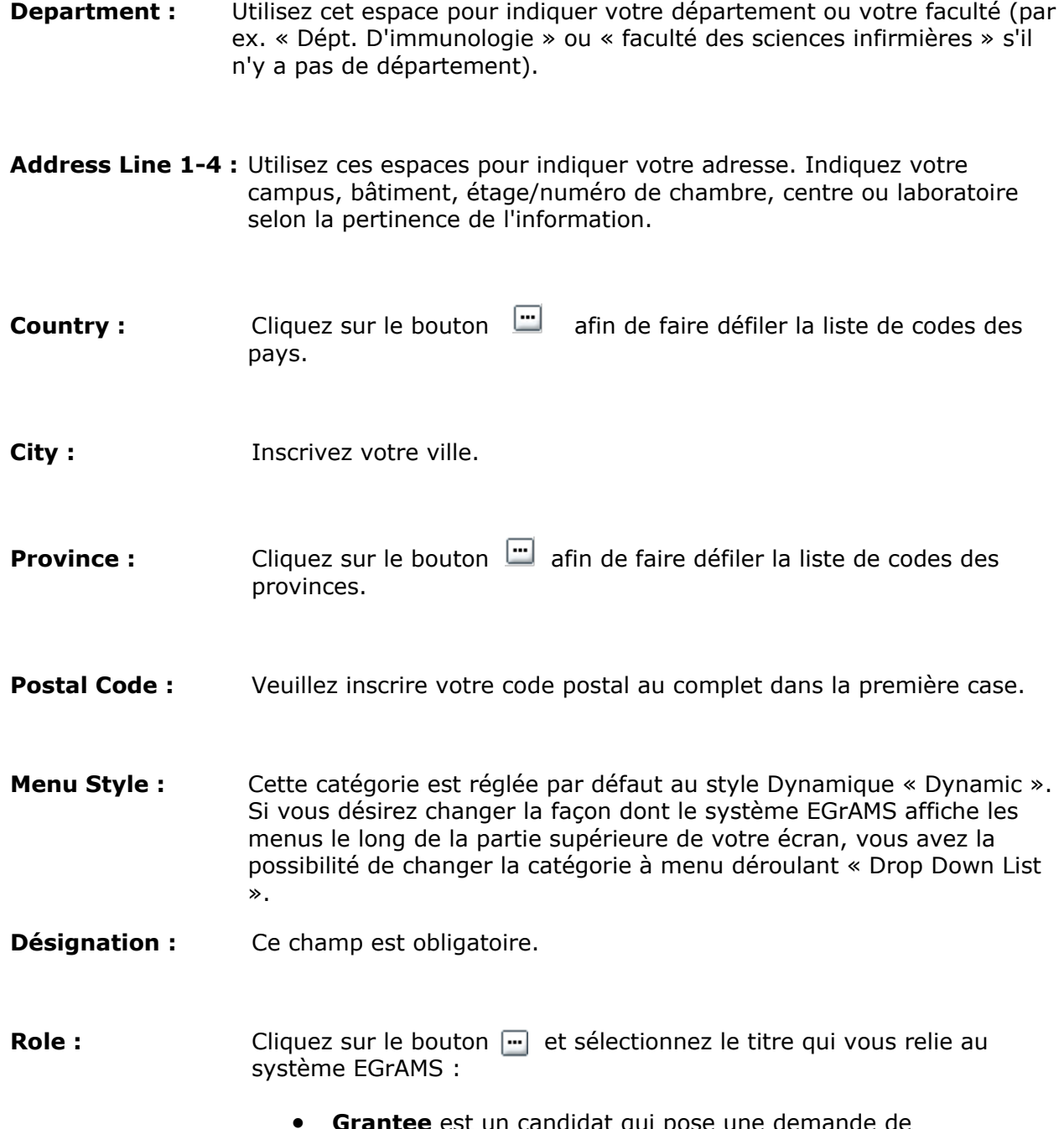

- **Grantee** est un candidat qui pose une demande de financement.
- **Reviewer** est un membre du comité qui évalue les candidatures et les bourses.
- **Grantee/Reviewer** est une personne occupant les deux positions.

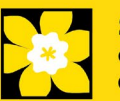

**Show Security:** Cliquez sur ce bouton **pour déployer le formulaire et ajouter au** moins une **question de sécurité** au cas où vous oublieriez votre mot de passe**.**

> Pour ajouter une question de sécurité, cliquez sur le  $b_{\text{max}}$ ton et choisissez une question parmi la liste, puis tapez votre réponse dans le champ **security answer** en dessous.

Une fois rempli, cliquez sur le bouton **Hide Security** pour afficher les boutons de renseignements supplémentaires au bas de la page.

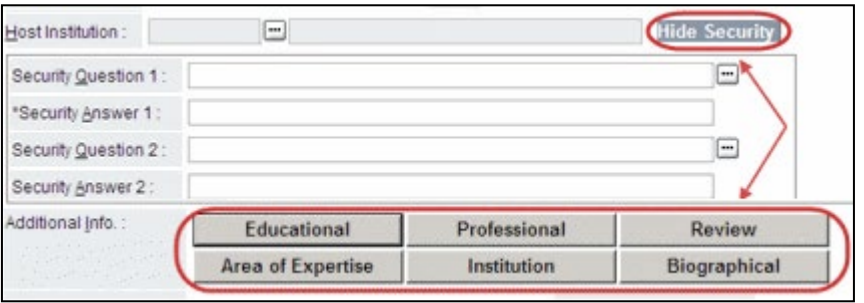

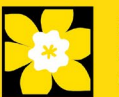